## [Online Meeting Registration Guidelines](https://www2.unece.org/wiki/display/OMR/Online+Meeting+Registration+Guidelines)

For Online Meeting Registration, follow the steps below:

- 1. Access the Online Registration page through the meeting registration link.
- 2. If you already have an account, login into the system, using your username (email) and password and click the button "LOGIN". Move to step 6.
- 3. If you don't have an account, create a new account by clicking the button "CREATE A NEW ACCOUNT" and continue with step 4.

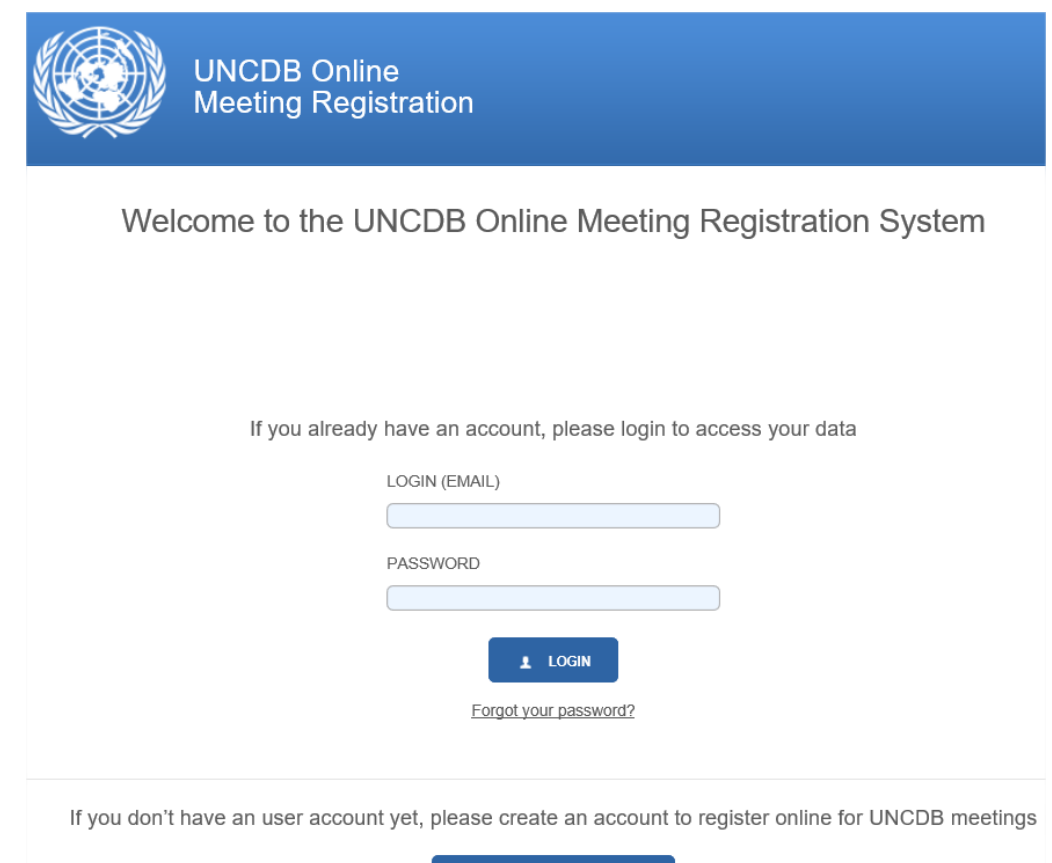

**CREATE A NEW ACCOUNT** 

4. Fill the registration form and click "CREATE USER ACCOUNT".

**IMPORTANT**: The username (email) should be unique. Different users/accounts cannot use the same email. **Remember the password** – you will use to register to UN conferences and to update your personal information.

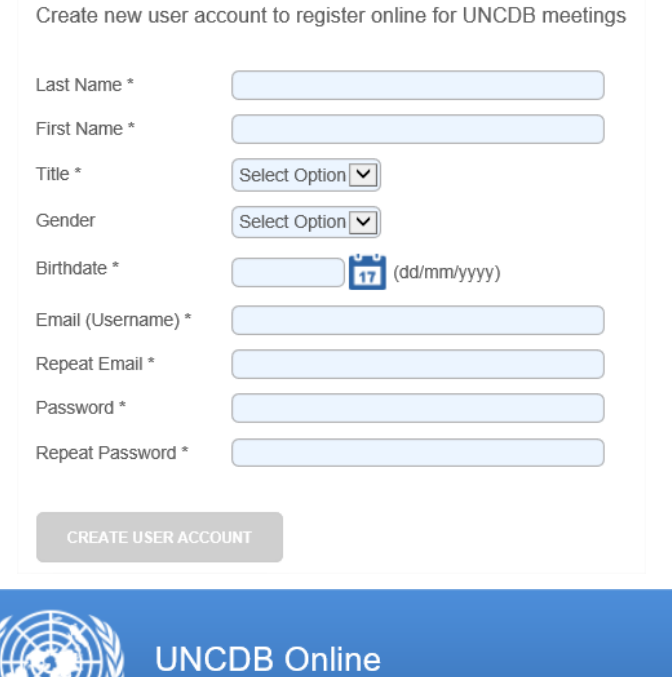

**Meeting Registration** 

You have successfully created your user account. Your account is not yet activated. An email has been sent to the email address you provided. Please follow the steps mentioned in the email to activate your account.

5. You will receive an activation email to the address specified in the form. Inside the received email, click on the provided link to confirm your account.

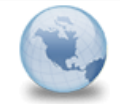

**UNCDB Meetings - Activate your online account** no\_reply to:

Dear Mr. John Smith.

You have successfully created your UNCDB Online Meeting Registration System account. Please click on the link below to activate the account now.

https://www2.unece.org/ /app/ext/account/account-activation? ep=EP\_2fd332caca51060e1c2b4917bccba7e77cfed9f1f13f1a85870bce27c04c3892ec2aee935facb29dcd780b977971aa29815f9b4e2dfd2562ca55215bc

Thank you and best regards, UNCDB Online Meeting Registration System

6. Once you click on the link, you can continue the online registration. Follow the registration process steps:

Step 0: Select sessions you want to attend (only if the conference has several sessions)

- Step 1: Provide/update contact data
- Step 2: Provide meeting registration data
- Step 3: Confirm registration
- Step 4: Receive confirmation

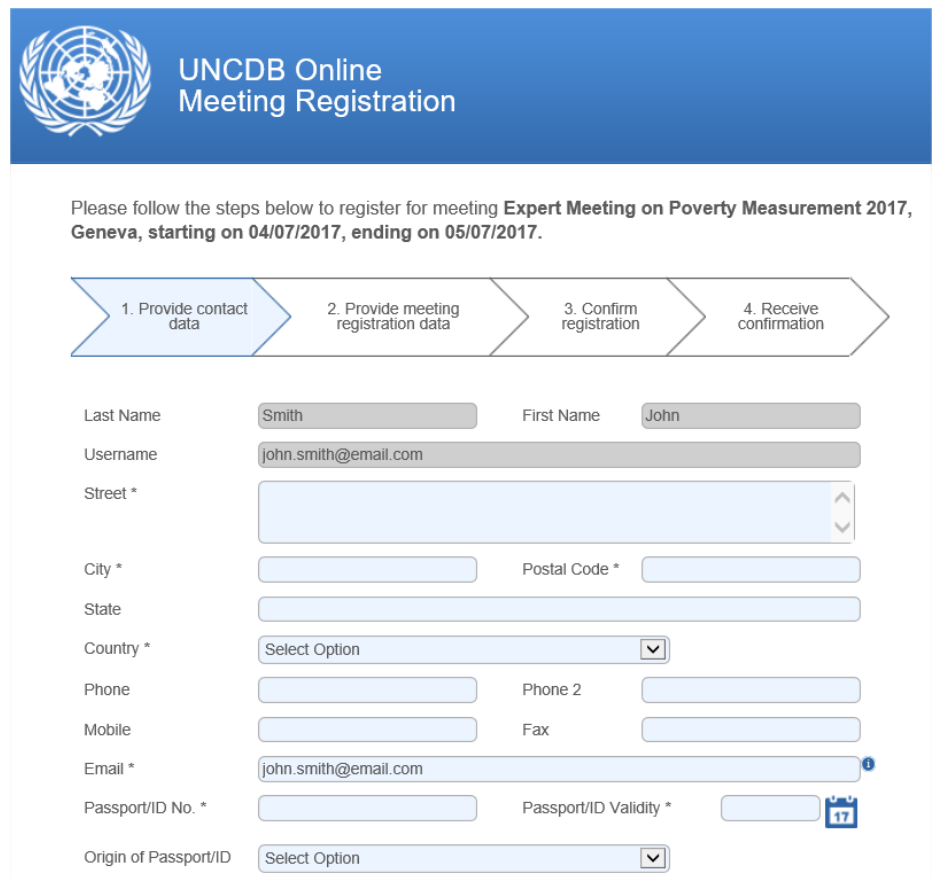

Fields with a star (\*) are mandatory.

7. Once the registration process has finished, you will access your UNCDB Online account; in parallel, you will receive a confirmation that your registration has been submitted.

The meeting organizer will process the information in due time. When your registration to the meeting is approved, you will receive a notification by email. If required for your meeting, this email will include your registration form. If there is no registration form attached, only a valid passport is required for approved participants to get an access badge. The email may also contain some additional information and documents.

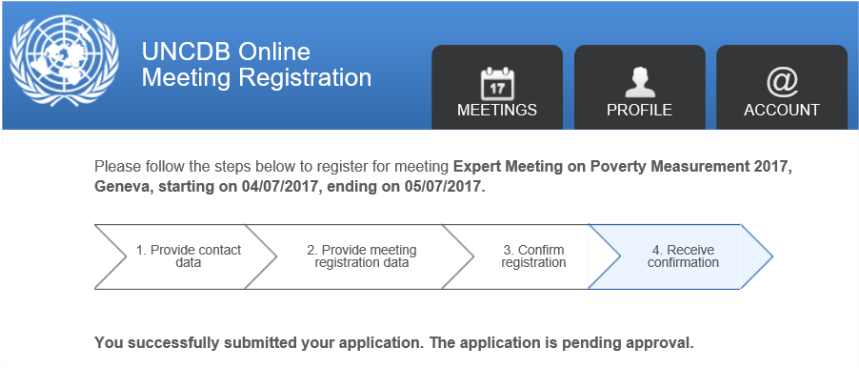

8. Finally, you can always follow the status of your application in your online account. You can access your account following the link below:

<https://www2.unece.org/uncdb/logon.faces>

Use your username (email) and password to login (see step 4 of these guidelines). Once logged in, you will have access to all your meetings (MEETINGS tab).

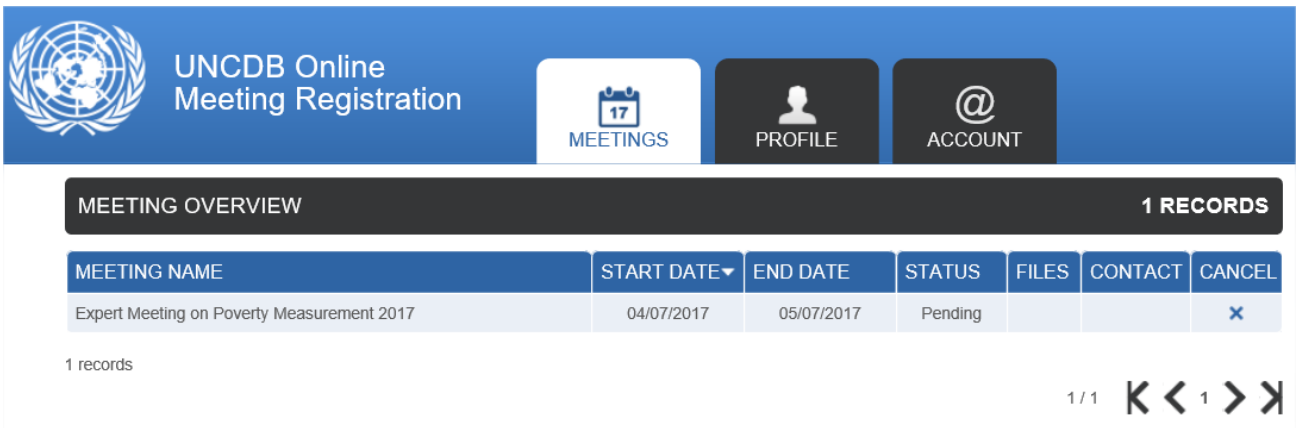

You can also change your personal and account information in the "PROFILE" and "ACCOUNT" tabs. For any additional questions and support, contact your meeting organizer.